J-web アクセス制限設定/ドメイン管理画面 二段階認証設定マニュアル

2023 年 6 月版

# FTP/メール/管理画面のアクセス制限方法

#### 1.設定方法

#### (1)ドメイン管理画面へログインする

ドメイン管理画面(<https://admin.aiosl.com/>)へアクセスする

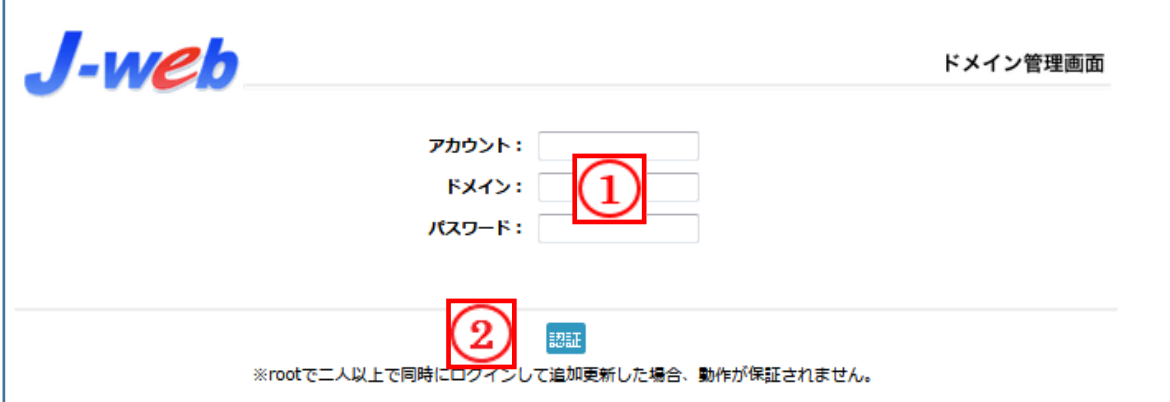

- ① 以下の必要事項を入力してください。
	- ·アカウント: root と半角小文字で入力
	- ・ドメイン : お客様ドメイン名 を半角小文字で入力(例:aiosl.com)
	- ・パスワード: 「J-web ご設定について」に記載されている 管理者パスワード を入力(大文字・小文字を判別いたします)
- ② 必要事項入力後 [認証] ボタンを押すと、管理者権限でログインできます。
- ※ 当社ホームページ ( https://tmwks.jp/login/ ) からでもログイン可能です。
- ・ドメインとはメールアドレスの@より後ろの部分のことです。
- ・管理者パスワードはご契約時にお送りしている「J-web ご設定について」に記入されています。
- ・ログインが出来ない場合は、入力内容に間違いがないかの確認をお願いします。
- ・本マニュアルに表示しているドメイン名は、表示例として実在しないものを使用しています。

## (2)FTP/メール/ドメイン管理画面へのアクセス制限を行う

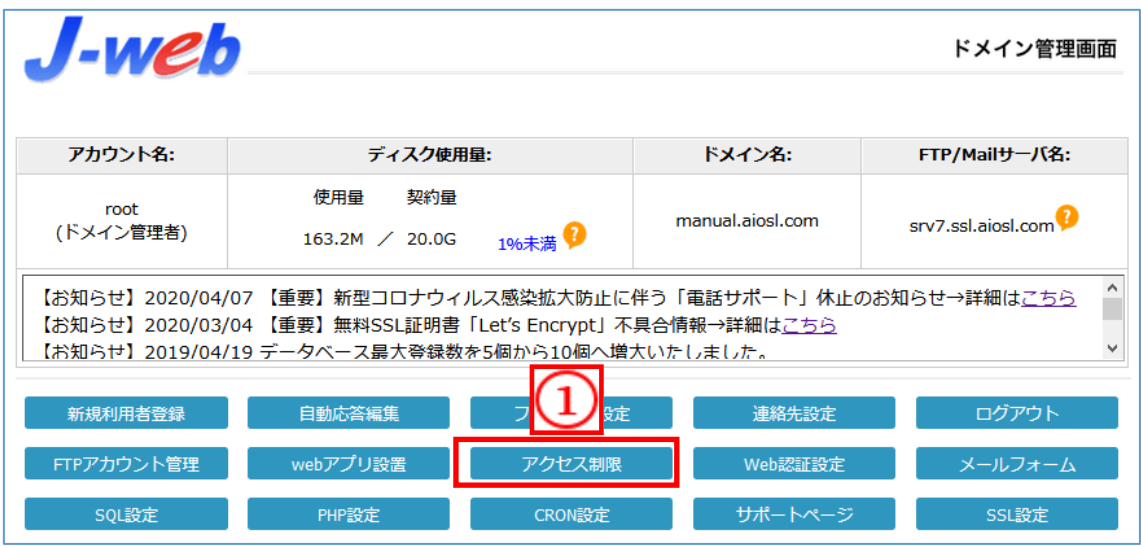

① 【アクセス制限】ボタンを押下する。

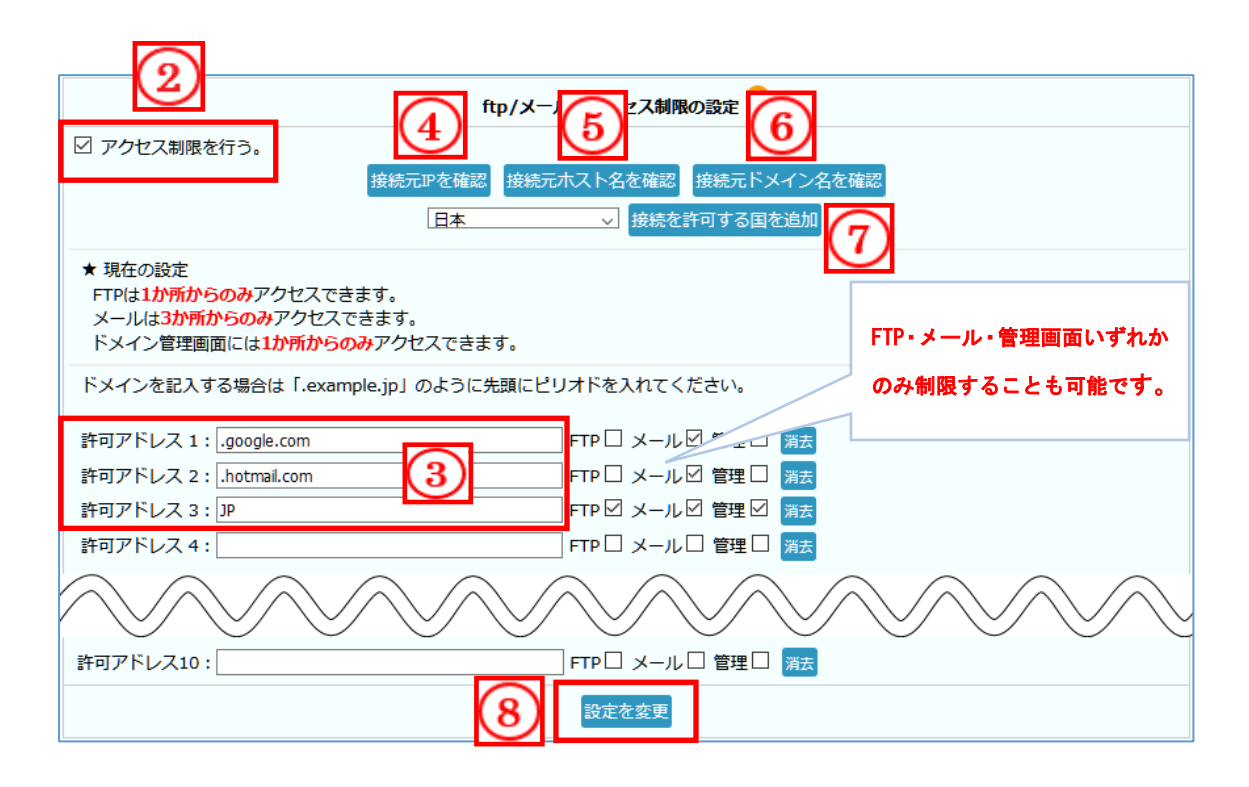

- ② 【アクセス制限を行う。」にチェックを入れる。
- ③ ④~⑦より「許可アドレス」欄にアクセス許可する IP アドレス・ホスト名・ドメイン名・ 国を入力する。※直接入力でも結構です。

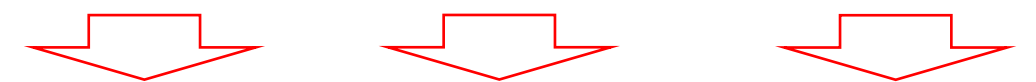

- ④ 【接続元 IP を確認】:管理画面にアクセスしているパソコンの IP アドレスを表示します。
- ⑤ 【接続元ホスト名を確認】:管理画面にアクセスしているパソコンのホスト名を表示します。
- ⑥ 【接続元ドメイン名を確認】:管理画面にアクセスしているパソコンの接続元ドメイン名を 表示します。
- ⑦ 【接続を許可する国を追加】:接続を許可する国をプルダウンより選択出来ます。 ※選択肢にない国コードは調べて直接許可アドレス欄に入力してください。
- ⑧ 【設定を変更】ボタンを押下し設定を完了します。

以上で設定完了になります。

## ドメイン管理画面のセキュリティ強化(二段階認証)

## 1.設定方法

#### (1)ドメイン管理画面へログインする

ドメイン管理画面(<https://admin.aiosl.com/>)へアクセスする

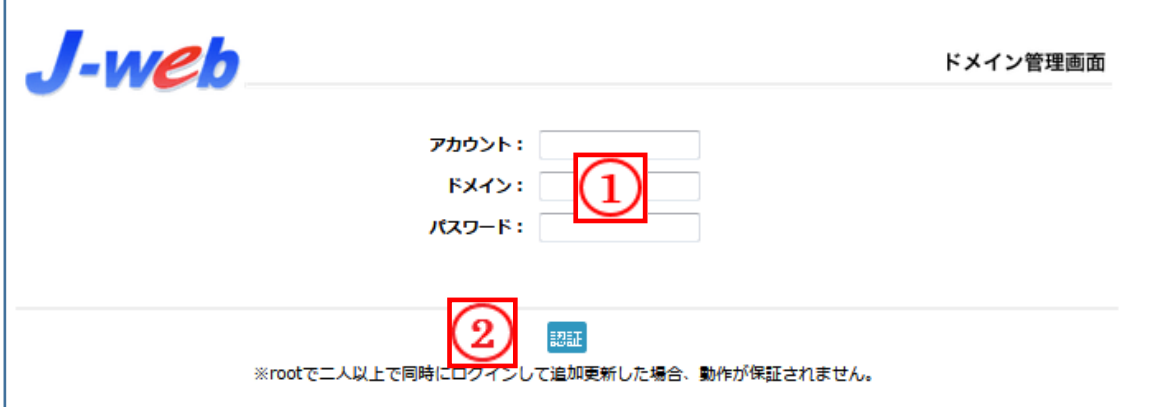

- ① 以下の必要事項を入力してください。
	- ・アカウント: root と半角小文字で入力
	- ・ドメイン : お客様ドメイン名 を半角小文字で入力(例:aiosl.com)
	- ・パスワード: 「J-web ご設定について」に記載されている 管理者パスワード を入力(大文字・小文字を判別いたします)
- ② 必要事項入力後 [認証] ボタンを押すと、管理者権限でログインできます。
- ※ 当社ホームページ ( https://tmwks.jp/login/ ) からでもログイン可能です。
- ・ドメインとはメールアドレスの@より後ろの部分のことです。
- ・管理者パスワードはご契約時にお送りしている「J-web ご設定について」に記入されています。
- ・ログインが出来ない場合は、入力内容に間違いがないかの確認をお願いします。
- ・本マニュアルに表示しているドメイン名は、表示例として実在しないものを使用しています。

## (2)ドメイン管理画面への二段階認証設定を行う

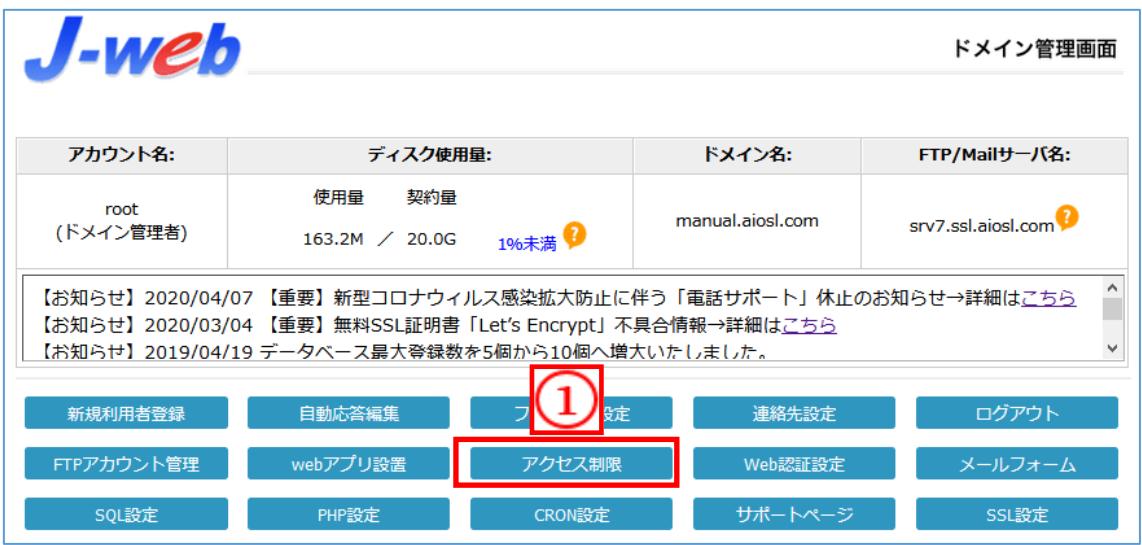

① 【アクセス制限】ボタンを押下する。

(前ページからの続き)

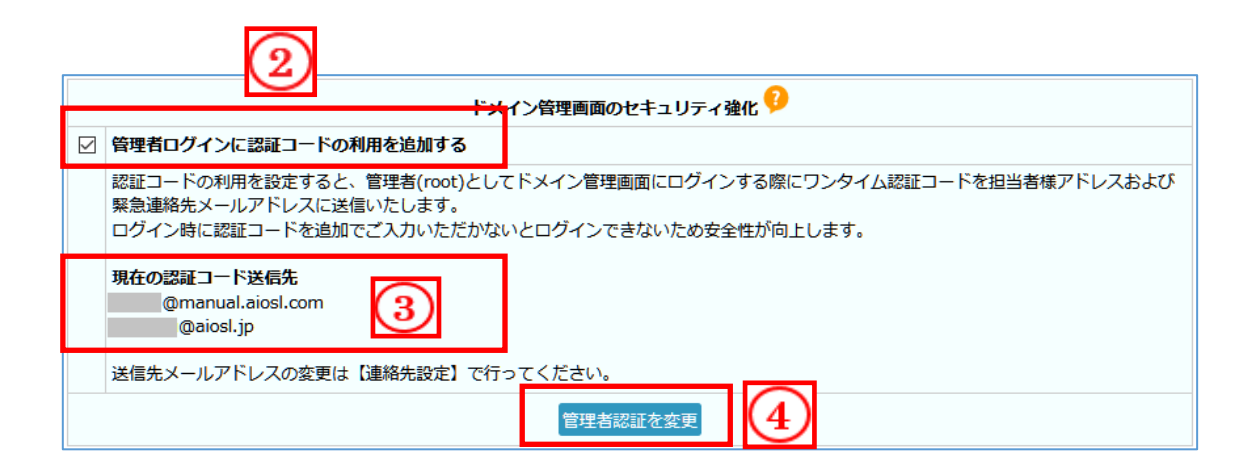

- ② 【管理者ログインに認証コードの利用を追加する」にチェックを入れる。
- ③ 認証コードの送信先である緊急連絡先メールアドレスと担当者メールアドレスが表示され ています。 ※表示されているアドレスが最新ではない場合、変更後に設定を行ってください。
- ④ 【管理者認証を変更」をボタンを押下し設定を完了します。

以上で設定完了になります。

→次ページにて二段階認証の手順

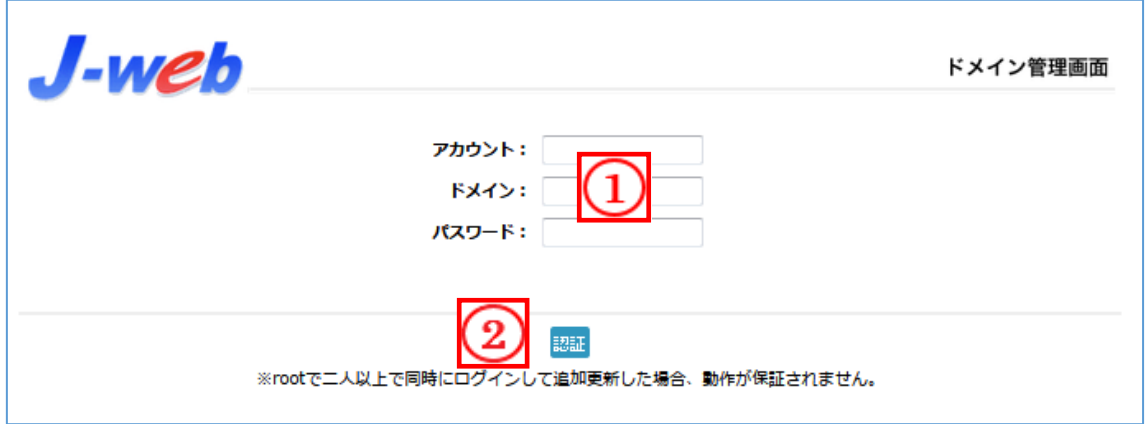

- アカウント/ドメイン/パスワード に必要事項を入力してください。
- 「認証」を押下します。

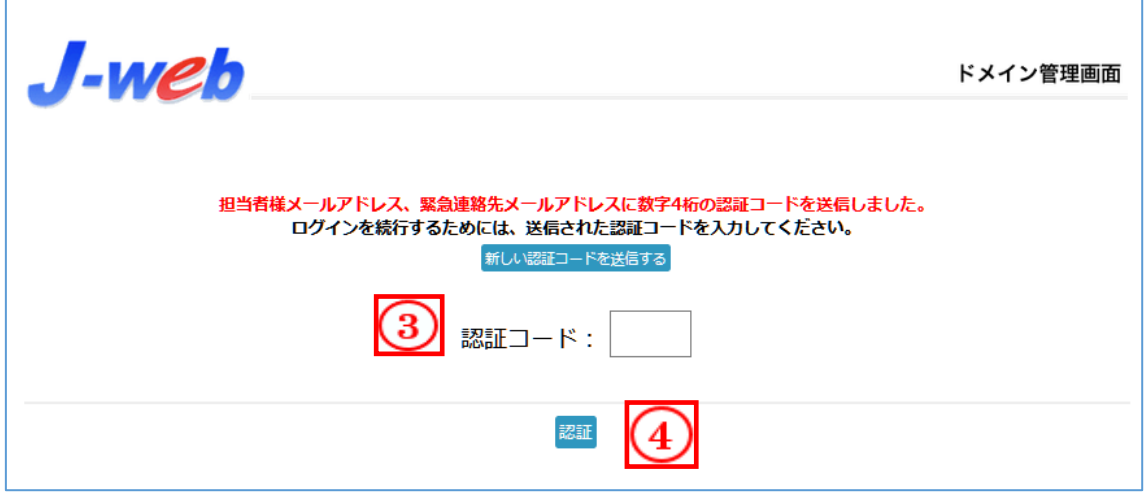

- 担当者メールアドレス/緊急連絡先メールアドレスに送信された認証コードを入力してくだ さい。 ※認証コードは 10 分間の有効期限があります。
	-
- 「認証」ボタンを押すと、管理者権限でログインできます。

(送信されるメール)

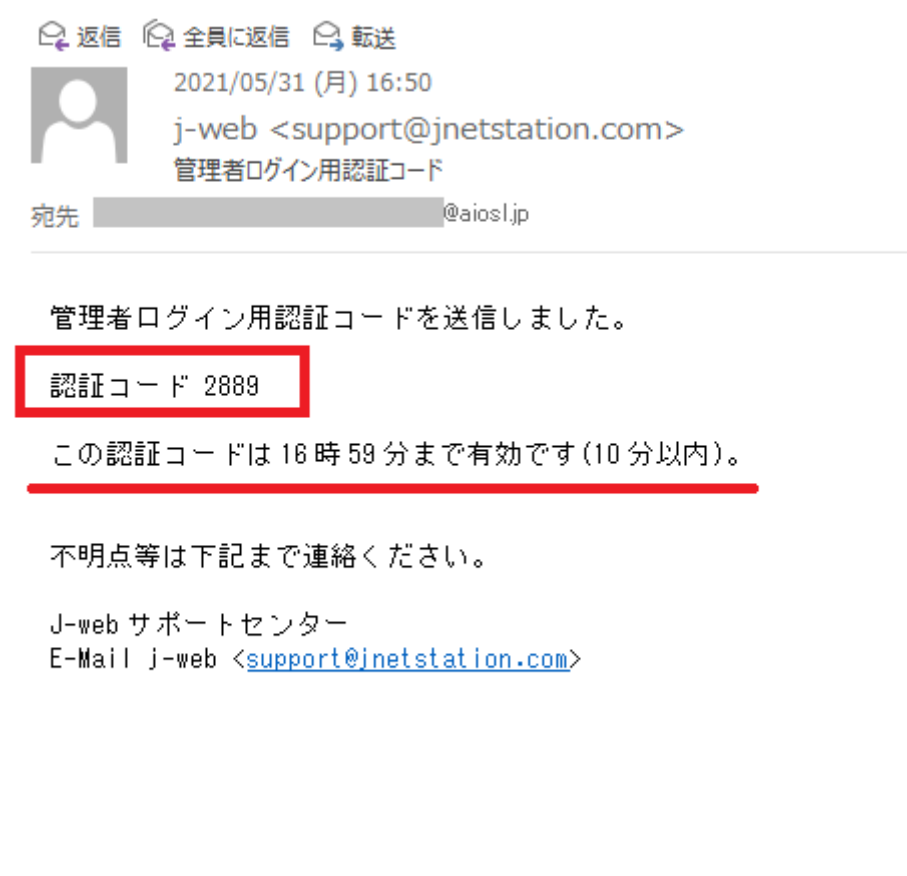

# 本サービスのお問い合わせ先

TEAMWORKS 株式会社

J-web サポートセンター

E-Mail: [support@jnetstation.com](mailto:support@jnetstation.com) TEL : 03-4231-8800 (電話受付:平日 10:00~18:00) FAX : 03-4355-1112